## **Código proba**

## **Java**

```
package es.mentor.unidad1.eje1.bienvenido;
import android.app.Activity;
import android.os.Bundle;
import android.widget.TextView;
public class BienvenidoActivity extends Activity {
   /** M?todo que se llama cuando se crea una actividad. */
   public void onCreate(Bundle savedInstanceState) {
             // Llamamos al m?todo de la clase superior (Activity)
       super.onCreate(savedInstanceState);
        // Establecemos los contenidos de la Intefaz de usuario
       // de forma ?programada?.
       TextView tv = new TextView(this);
       tv.setText("?Bienvenido al curso de Android de Mentor!");
       setContentView(tv);
       // Descomentar la siguiente sentencia para usar los layout en el
       // dise?o de la Interfaz Usuario. Si lo haces, debes comentar
       // las 3 sentencias anteriores.
       // setContentView(R.layout.main);
   }
}
```
## **xml**

```
<?xml version="1.0" encoding="utf-8"?>
<manifest xmlns:android="http://schemas.android.com/apk/res/android"
     package="es.mentor.unidad6.eje4.autocompletetextview"
     android:versionCode="1"
     android:versionName="1.0">
   <uses-sdk android:minSdkVersion="10" />
   <application android:icon="@drawable/icon" android:label="@string/app_name">
       <activity android:name=".AutoComplete"
                                    android:label="@string/app_name">
           <intent-filter>
               <action android:name="android.intent.action.MAIN" />
               <category android:name="android.intent.category.LAUNCHER" />
           </intent-filter>
       </activity>
   </application>
```
</manifest>

## **Instalación OpenJDK**

- Vaise instalar a versión 7.
- En<http://openjdk.java.net> pódese obter máis información sobre esta plataforma.
- Instalación OpenJDK

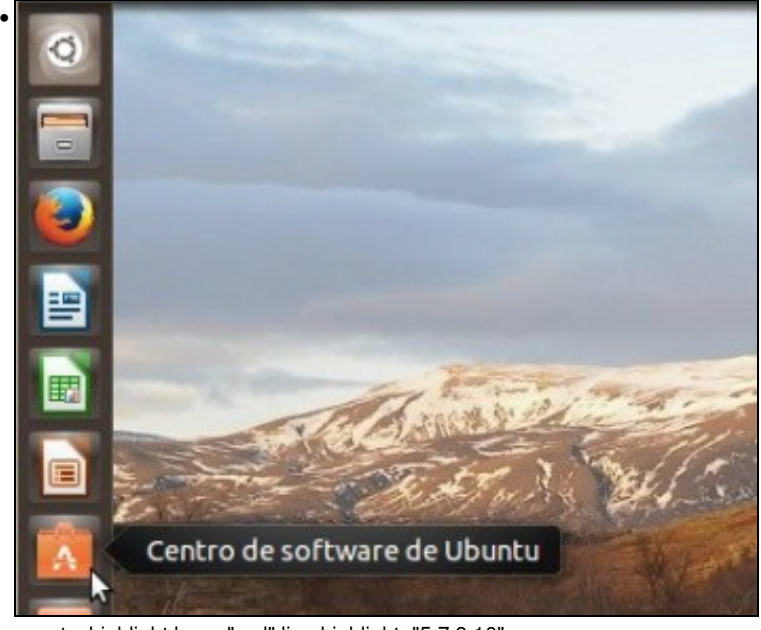

<syntaxhighlight lang="xml" line highlight="5,7,8,16">

- Package="es.mentor.unidad6.eje4.autocompletetextview"
- Android:versionCode="1"

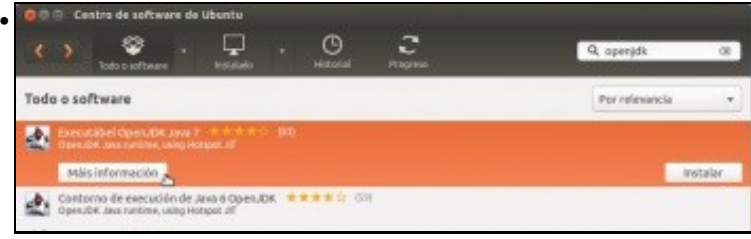

Procurar OpenJDK.